# **How to Submit an Assignment in Canvas**

**\* Note**: While you can navigate Canvas with any browser, Chrome is recommended. Please visit <https://www.google.com/chrome/> to download the browser for free.

Assignments can be found under **Modules** or **Assignments**, depending on how your instructor has set up your course.

Click on the assignment itself to see details such as duedate, how you will submit it, points the assignment is worth, file type, and how long you will beable to access the assignment, etc.

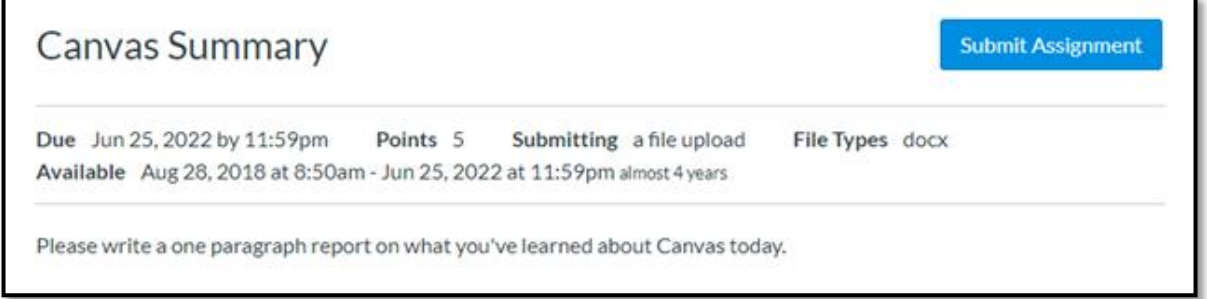

Double check the file type when submitting. You will receive an error message if the filetype does not match. For instance, if the assignment asks for ".docx," it will not accept something like ".pages," which is a text format found in Macs, while .docx is a format type found with Microsoft Word.**[\\*](#page-7-0)**

## **Submitting Your File**

There are a few ways to submit a file.

1. You can do it simply through a **File Upload**. Click on the **Choose File** button, then you will be prompted to select a file

You are able to add multiple files by clicking **Add Another File**. *Be sure to double-check the assignment you are uploading and the file type before you submit*

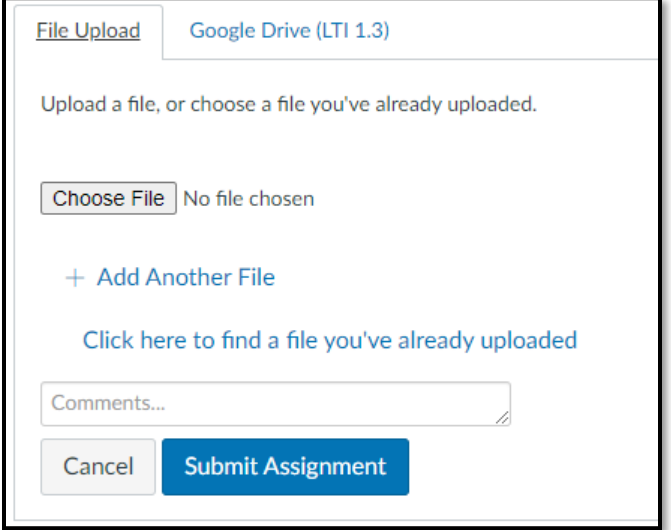

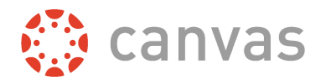

2. **Submit through Google Drive**. If you have files saved in your student Google Drive, you can grab your file from there. When you click on **"Select File**,**"** a new pop-up window will appear and you can pick your files from there

*Note: Make sure to enable sharing on your file before submitting to ensure your instructor has access to it*

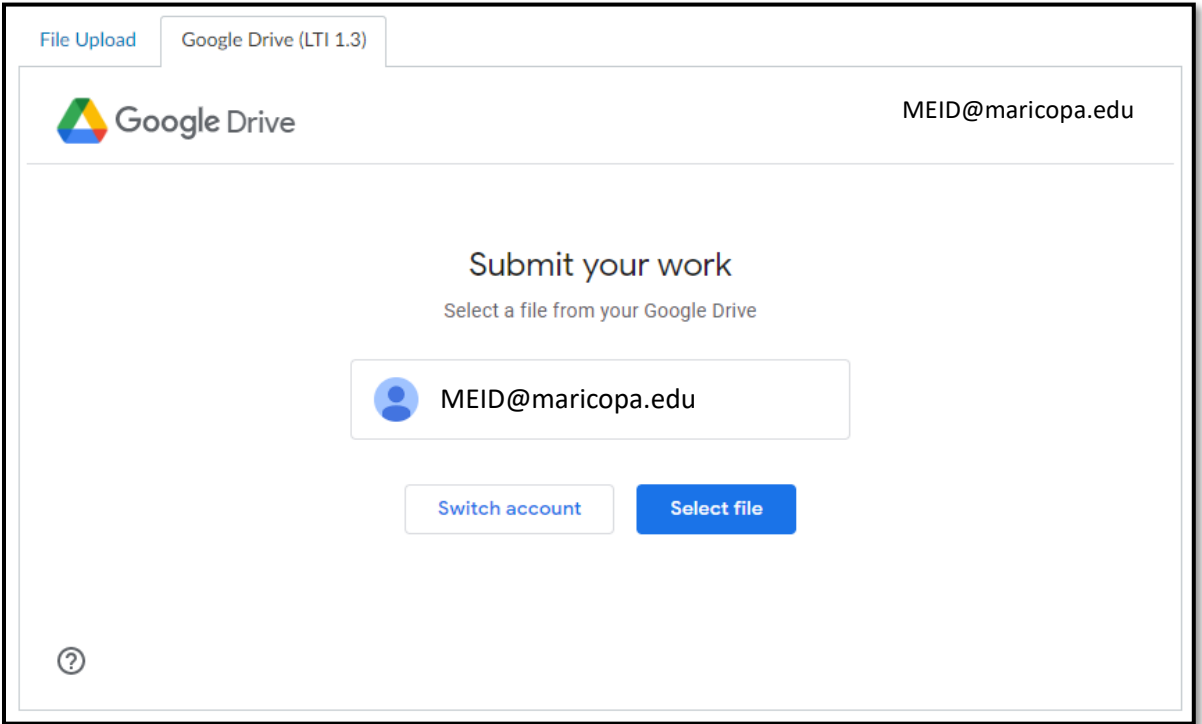

*If you have not submitted through Google Drive before, you may have to Authorize Google Drive Access. Please follow the steps on how to do that on Page 3*

3. **Submit files through Canvas**. Files can be uploaded to your Canvas account and submitted. Please go to **Page 6** for those steps

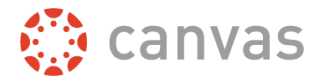

### **Authorizing Google Drive Access**

1. Go to **Account** and click on **Settings**

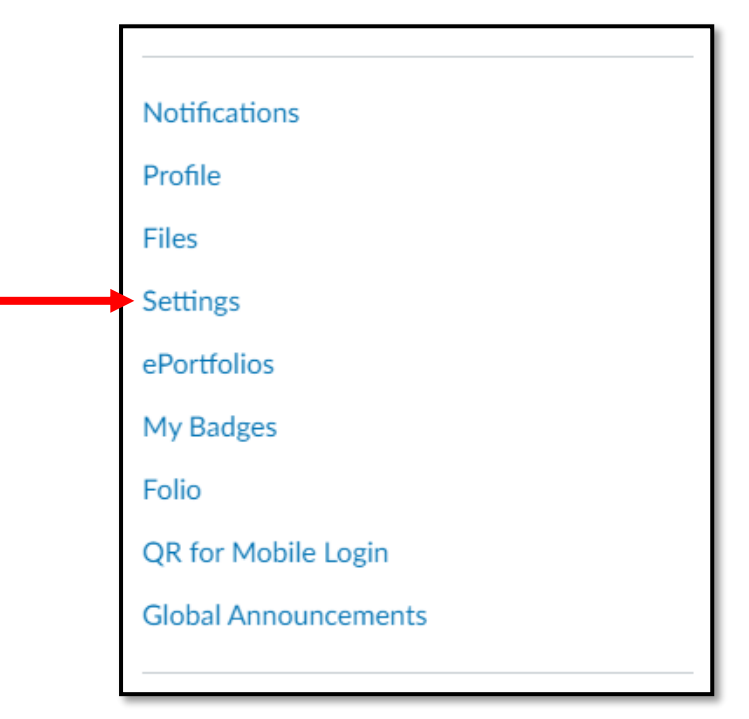

2. Scroll down and look for **Web Services**. Here is where you can register Google Drive and other services to integrate with Canvas. Select **Google Drive**

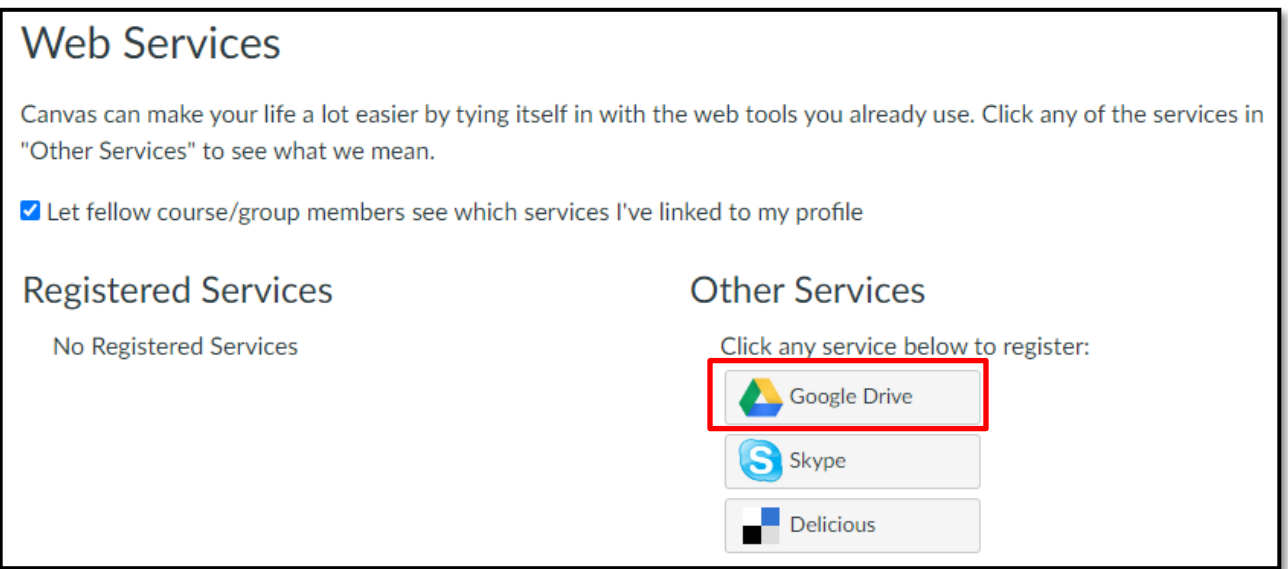

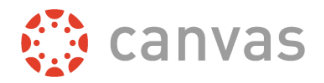

3. A pop-up message will appear about allowing Google Drive Access. Select the **Authorize Google Drive Access** button

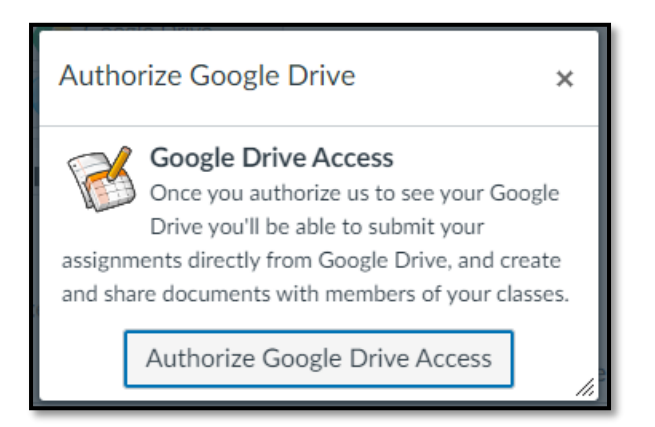

- 4. You will be taken to a Google sign-in page, where you may be prompted to sign with your student account (**MEID@maricopa.edu** and password). After that, you will be asked if you want to allow Canvas to access your Google Drive
- 5. Clicking **Allow** will redirect you back to Canvas. You can now select a file from your Google Drive. If you already have some files saved there, you will see a list of everything. *Please be sure to double check which file you are choosing*

Should you submit the wrong file, you can simply re-submit and the original file will be overwritten. You can find the **Re-Submit Assignment** button where you normally find the **Submit Assignment** button, in the top right section of the page

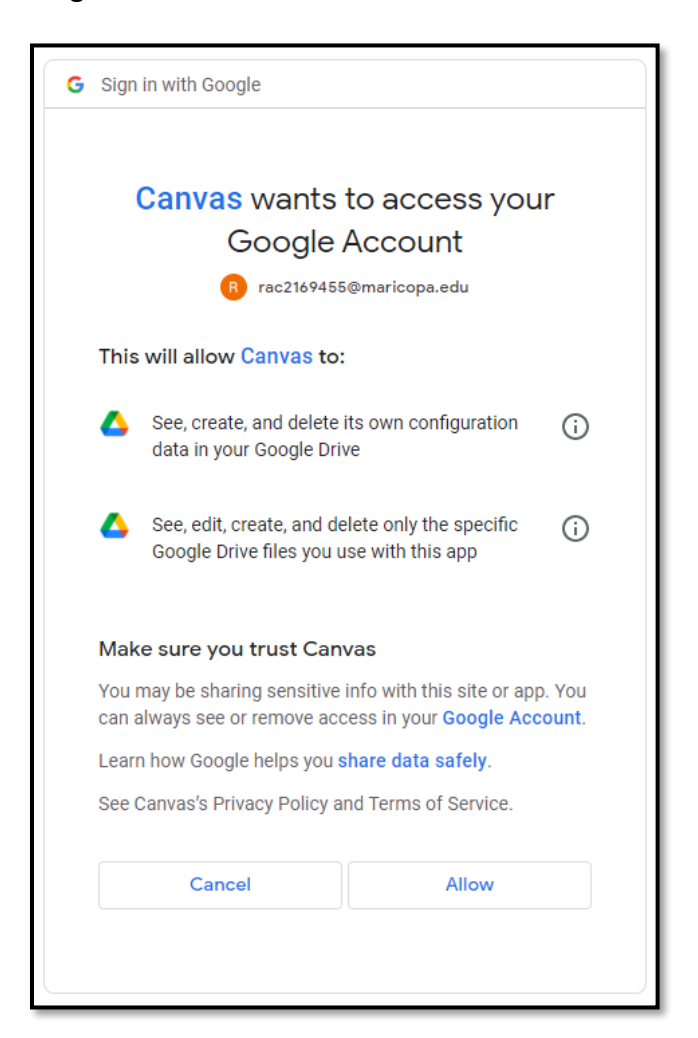

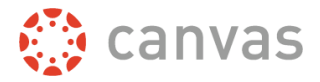

You can review your submitted document going to the **Submission Details**. You can also get to the submission details through the Gradebook.

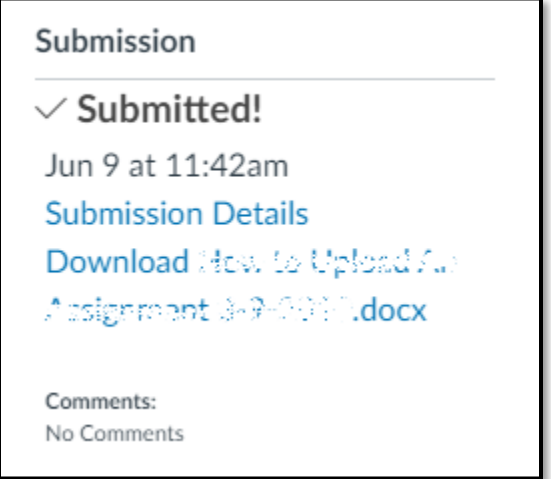

You can download the file and see what you submitted. You can also add comments and attachments should you want to make a note to your instructor regarding the file. Please note you can also re-submit an assignment here as well.

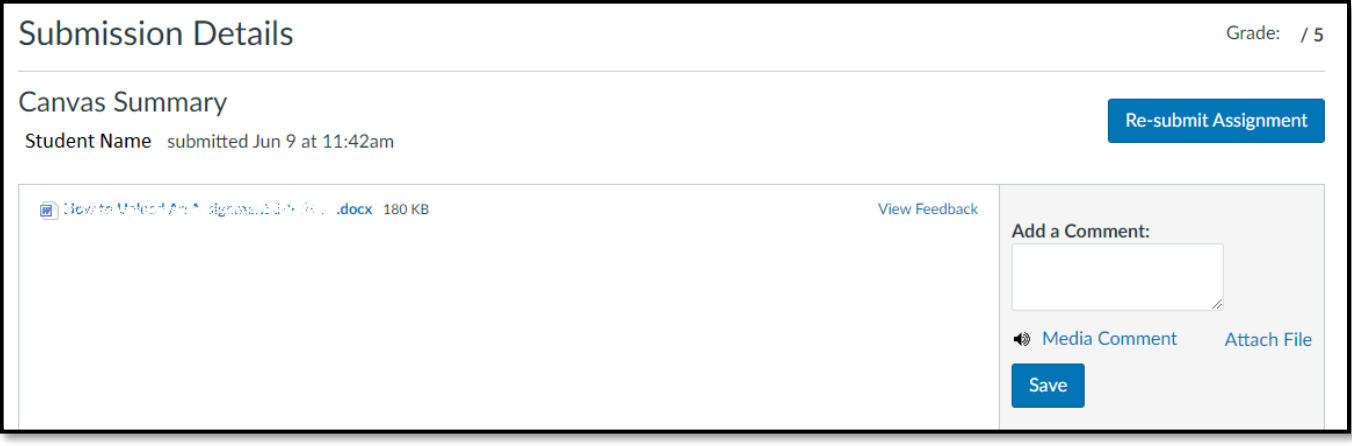

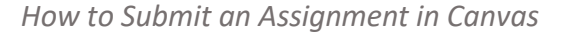

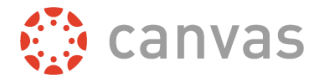

#### <span id="page-5-0"></span>**Submitting from Canvas Files**

As another option, files can be uploaded to your Canvas account and can be submitted that way.

1. Upload the file you want by going to your **Account** tab, and selecting **Files**

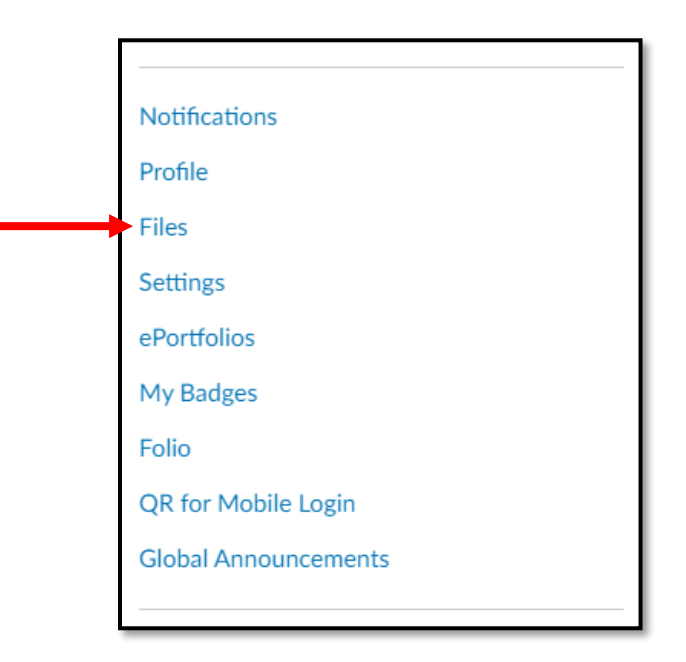

2. You will then see a page where you can find your own files or any course files your instructor has uploaded for your class

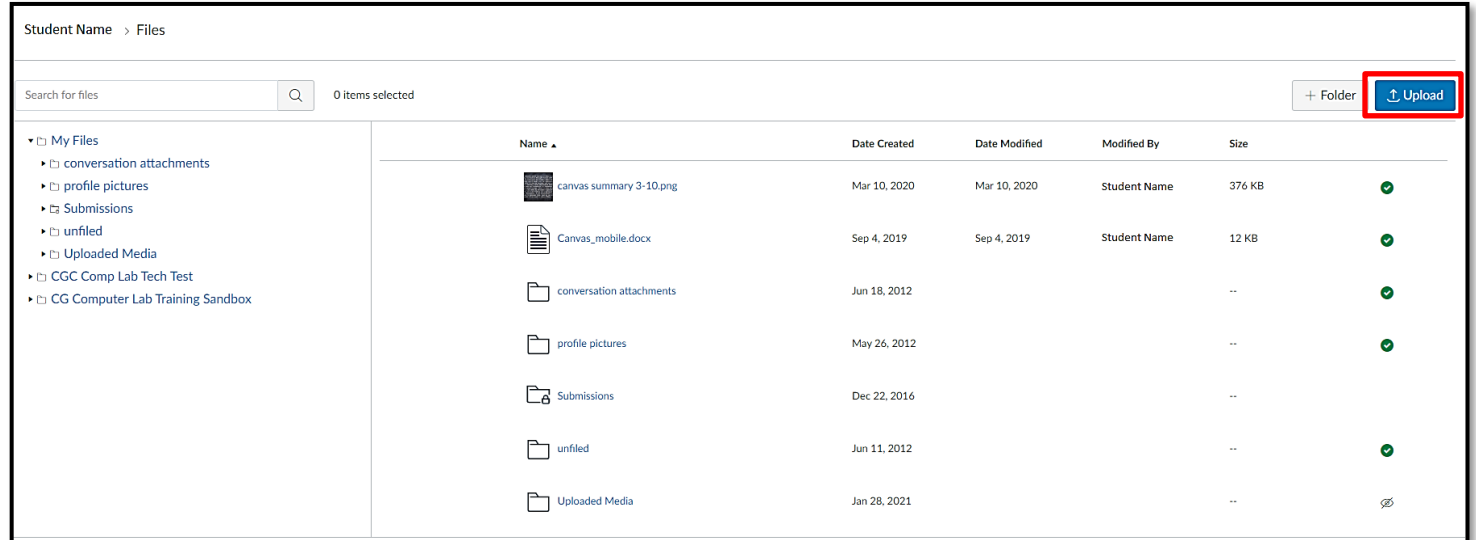

3. Look for the blue **Upload** button, located on the far right. Then select which file you want to upload

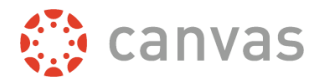

4. From there, when you go to submit your assignment, make sure you click on **File Upload**, then **Click here to find a file you've already uploaded**. Then pick your respective folder, and you will find a list of your files

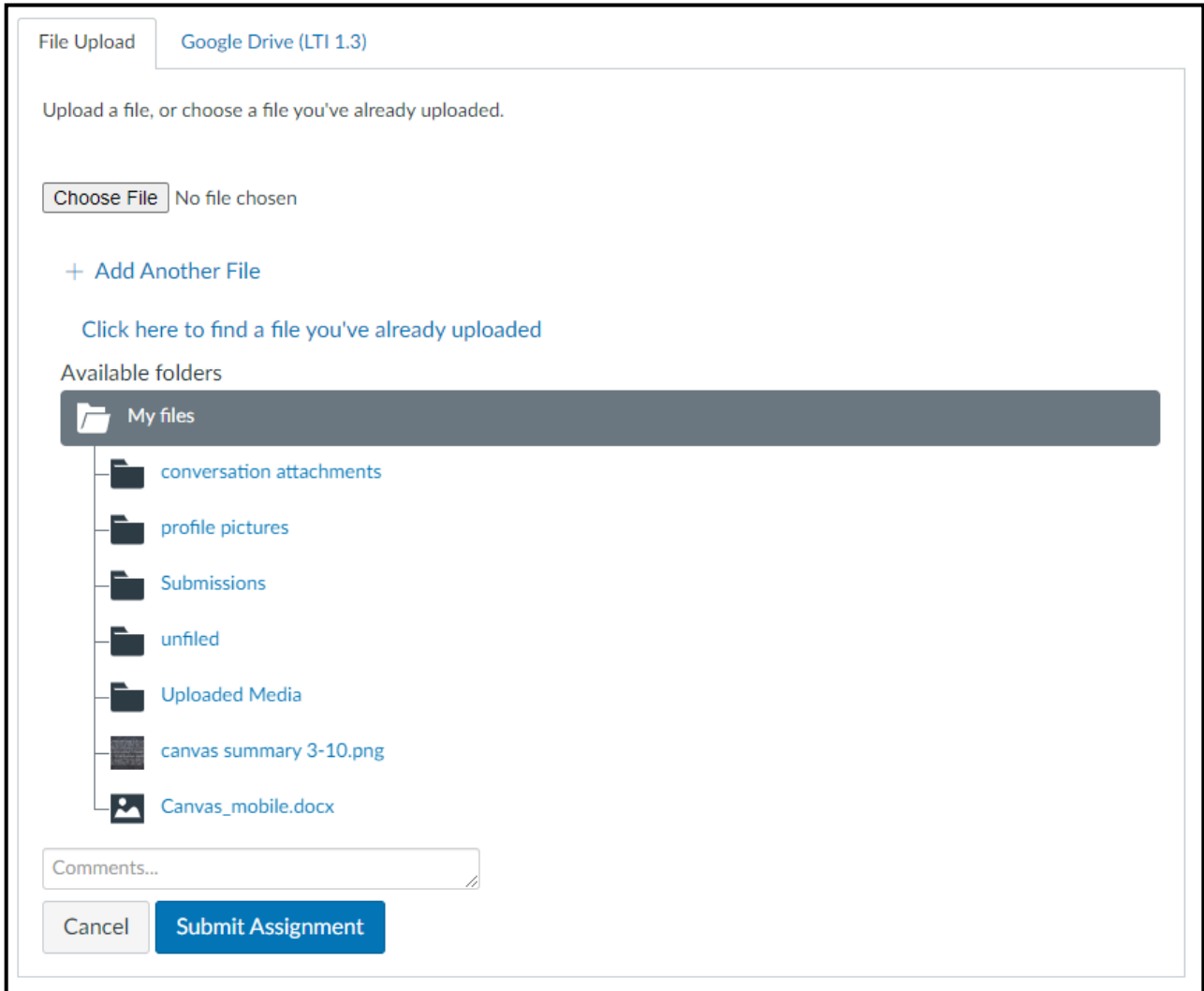

5. Select your file and it will become highlighted. Then click on **Submit Assignment** and it will automatically submit

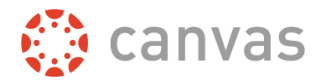

#### **Having issues with Canvas?**

Please contact the Computer Lab for help and assistance at **480.732.7221** or email us at [computerlab@cgc.edu.](mailto:computerlab@cgc.edu)

You can also visit us at our Virtual Helpdesk on WebEx or Discord, where you can share your screen with us: [https://www.cgc.edu/student-resources/technology-resources/virtual-tech-team](https://www.cgc.edu/student-resources/technology-resources/virtual-tech-team-how-contact/virtual-tech-team-how-contact)[how-contact/virtual-tech-team-how-contact](https://www.cgc.edu/student-resources/technology-resources/virtual-tech-team-how-contact/virtual-tech-team-how-contact)

Please also refer to the **Help tab** on the left side, where you can find Canvas guides in multiple languages, real-time assistance, and other resources helpful to students, employees, and faculty.

<span id="page-7-0"></span>**\*** *If you do not have any Microsoft software, you can download it for free as a student with Office 365. Please visit <https://my.maricopa.edu/help/microsoft-365> for more details and info.*